## **AKASO**

# **BRAVE 8**  ACTION KAMERA

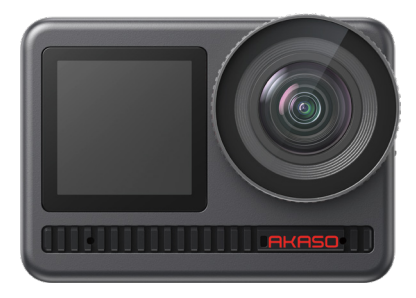

## BEDIENUNGSANLEITUNG

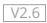

## <span id="page-1-0"></span>INHALTSVERZEICHNI

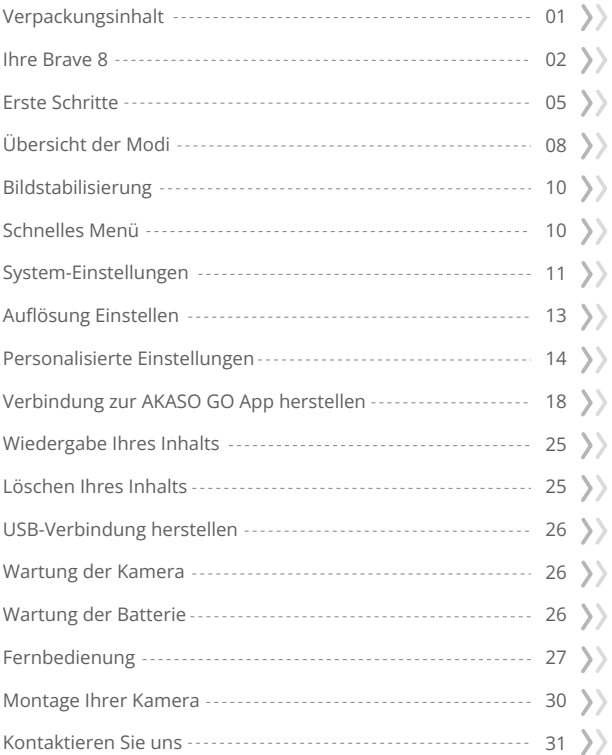

## <span id="page-2-0"></span>Verpackungsinhalt

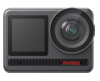

AKASO Brave 8 x 1

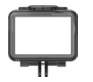

Kamerarahmen x 1

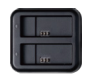

Batterieladegerät x 1

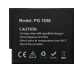

Batterie  $x<sub>2</sub>$ 

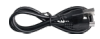

USB Cable x 1

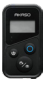

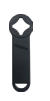

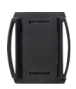

Fernbedienung Fernbedienungsband Schraubenschlüssel Helmbetestigung 1 Helmbetestigung 2 x 1 x 1 x 1 x 1 x 1

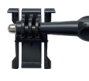

x 1

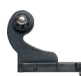

Buckle Halterung J-Haken Halterung x 1

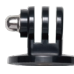

E Halterung x 1

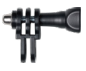

C Halterung x 1

Binden x 4

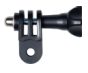

D Halterung x 1

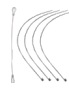

Anbindungen x 5

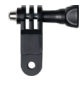

F Halterung x 1

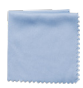

Linsentuch  $\times$  1

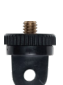

A Halterung x 1

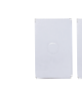

Doppelseitiges Klebeband x 2

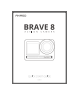

H Halterung

Kurzanleitung x 1

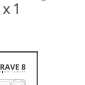

## <span id="page-3-0"></span>Ihre Brave 8

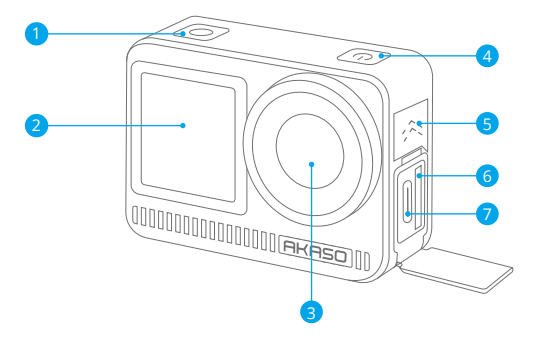

- Auslöser / Bestätigungstaste 1
- 2 Frontscheibe
- **3** Objektiv
- 4 Einschalttaste
- 5 Lautsprecher
- 6 Speicherkartensteckplatz
- USB / Externer Mikrofonanschluss 7

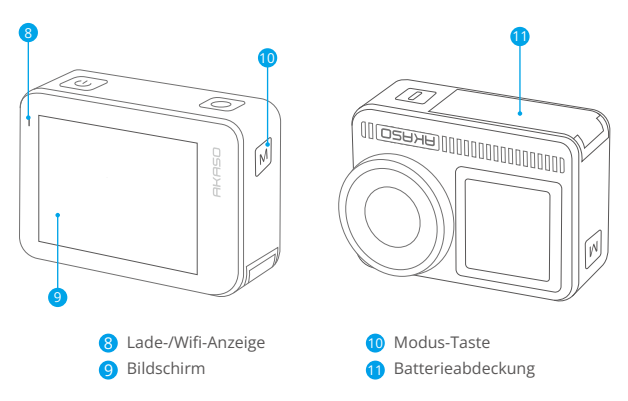

#### **Betriebsanleitung**

#### • Ein-/Ausschaltknopf:

Drücken Sie, um den Bildschirm einzuschalten; halten Sie gedrückt, um das Gerät ein- oder auszuschalten.

#### • Modusknopf:

Auf dem Vorschaubildschirm drücken Sie die Modus-Taste, um zwischen den Aufnahmemodi zu wechseln. Drücken und halten Sie die Taste, um zwischen dem Front- und dem Touchscreen zu wechseln.

#### • Auslöserknopf:

Im Foto- oder Videomodus drücken Sie den Auslöserknopf, um Fotos aufzunehmen oder mit der Videoaufnahme zu beginnen. Um die Aufnahme im Videomodus zu stoppen, drücken Sie den Auslöserknopf erneut.

Hinweis: 1. Ein Bildschirmwechsel ist während der Aufnahme nicht möglich. 2. Der Touchscreen kann nicht genutzt werden, wenn der Frontbildschirm verwendet wird und umgekehrt.

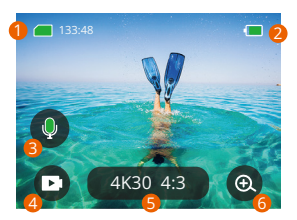

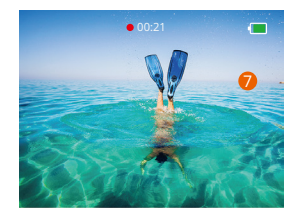

#### **1. Speicherkarten-Symbol:**

Zeigt die verbleibende Aufnahmezeit/Anzahl der Fotos an.

#### **2. Batteriestand:**

Zeigt den Ladezustand der Batterie in Prozent an.

#### **3. Audio-Schalter:**

Schaltet den Ton bei der Aufnahme eines Videos ein oder aus.

#### **4. Foto-Modus:**

Wechselt den Modus oder zeigt Ihnen den aktuellen Modus an.

#### **5. Auflösungsverhältnis:**

Anzeige der aktuellen Auflösung oder Einstellung der Auflösung.

#### **6. Zoom:**

Zum Einstellen des Vergrößerungsbereiches.

#### **7. Vorschaubildschirm:**

Zeigt den Kamerastatus an.

**Hinweis:** Die Kamera nimmt keinen Ton auf, wenn sie sich im wasserdichten Gehäuse befindet.

#### <span id="page-6-0"></span>Erste Schritte

Willkommen bei Ihrer AKASO Brave 8. Um Videos und Fotos aufzunehmen, benötigen Sie eine Speicherkarte (separat erhältlich), die folgende Anforderungen erfüllt.

#### **Verwendung der Speicherkarte:**

- 1. U3.
- 2. Speicherkapazität bis zu 512 GB.

#### **Hinweis:**

- 1. Formatieren Sie die Speicherkarte in der Kamera, bevor Sie sie verwenden, um die Kompatibilität sicherzustellen. Formatieren Sie Ihre Speicherkarte regelmäßig für optimale Leistung. Beachten Sie, dass beim Formatieren alle Daten gelöscht werden, übertragen Sie also Ihre Fotos und Videos vor dem Formatieren.
- 2. Speicherkarten mit einer größeren Kapazität als der angegebene Höchstwert können Probleme wie Nichterkennung oder sogar Kamerastörungen wie Nichtansprechbarkeit oder Firmware-Fehler verursachen.
- 3. Bei FAT32 wird die Aufnahme gestoppt und eine neue Datei erstellt, wenn die Dateigröße einer Aufnahme 4 GB erreicht.

## **Einschalten oder Ausschalten**

#### **Um einzuschalten:**

Während die Kamera ausgeschaltet ist, halten Sie die Ein-/Aus-Taste gedrückt, um sie einzuschalten.

#### **Um auszuschalten:**

Während die Kamera eingeschaltet ist, halten Sie die Ein-/Aus-Taste gedrückt, um sie auszuschalten.

#### **Zoomen**

Sie können den Betrachtungswinkel anpassen, indem Sie auf das "+"-Symbol auf dem Bildschirm tippen.

## **Kurzanleitung**

Wenn Sie die Kamera zum ersten Mal verwenden oder nach dem Zurücksetzen, stellen Sie die Systemsprache, das Datum und die Uhrzeit ein und folgen Sie der Anleitung auf der Kamera, um die Kamera zu verwenden. Wenn Sie die Anleitung nicht verwenden möchten, tippen Sie einfach auf "Überspringen", um sie zu umgehen.

#### **Schnellanleitung**

Vom Vorschaubildschirm nach unten wischen, um das Schnellmenü zu öffnen. Vom Vorschaubildschirm nach oben wischen, um zum Video- oder Fotoeinstellungsbildschirm zu gelangen.

Vom Vorschaubildschirm nach rechts wischen, um das Modusmenü zu öffnen. Vom Vorschaubildschirm nach links wischen, um zum Wiedergabebildschirm zu gelangen.

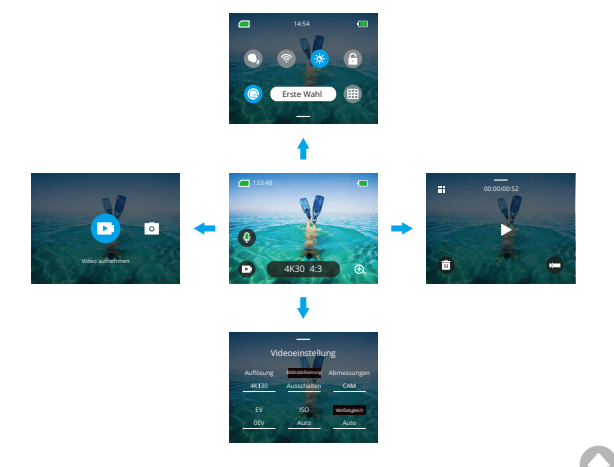

#### <span id="page-8-0"></span>**DE**

#### **• Moduswechsel:**

Auf dem Vorschaubildschirm wischen Sie nach rechts oder tippen auf das Modus-Symbol, um das Menü für den Moduszugriff zu öffnen. Wählen Sie "Video" oder "Foto" und wischen Sie dann nach links oder rechts, um einen gewünschten Aufnahmemodus auszuwählen.

#### **• Allgemeine Einstellungen:**

Wischen Sie nach unten, um auf den Einstellungsbildschirm zuzugreifen. Scrollen Sie dann nach unten zu Allgemeine Einstellungen und richten Sie Ihre Brave 8- Kamera ein.

#### **• Wiedergabe:**

Streichen Sie nach links, um den Wiedergabebildschirm aufzurufen, tippen Sie auf das quadratische Symbol in der oberen linken Ecke, um den Albumbildschirm aufzurufen, und tippen Sie dann auf "Video" oder "Foto", um das Video- oder Fotoset für die Dateiwiedergabe aufzurufen.

#### **• Video- / Fotoeinstellungen**

Wischen Sie nach oben, um den Video- oder Fotoneinstellungsbildschirm zu betreten und die Einstellungen nach Ihren Bedürfnissen zu konfigurieren.

## Übersicht der Modi

Die Brave 8 Action-Kamera bietet 6 Aufnahmemodi.

#### **Video-Modi**

#### **• Videomodus**

Die Kamera ist standardmäßig im Videomodus, wenn sie eingeschaltet wird. In diesem Modus drücken Sie den Auslöser, um normale Videos mit der voreingestellten Auflösung und Bildrate aufzunehmen.

#### **• Zeitraffervideomodus**

Der Zeitraffervideo-Modus komprimiert längere Ereignisse zu kurzen Clips, indem er Bilder in festgelegten Intervallen aufnimmt. Dieser Modus eignet sich ideal für faszinierende Übergänge wie Sonnenaufgänge, Sonnenuntergänge, blühende Blumen und mehr.

#### **DE**

#### **• HyperLapse-Videomodus**

Der HyperLapse-Video-Modus ermöglicht es der Kamera, stabile und flüssige Videoaufnahmen mit schnellerer Bewegung als Echtzeit zu produzieren. Dieser Modus eignet sich perfekt zum Erfassen von dynamischen Szenen.

#### **• Zeitlupenvideo-Modus**

Der Zeitlupenvideo-Modus ermöglicht es der Kamera, Aufnahmen mit Ihrer gewählten Auflösung und Zeitlupengeschwindigkeit zu machen, speichert das Video jedoch mit einer Wiedergaberate von 30 fps. Dadurch wird beim Abspielen ein fesselnder Zeitlupeneffekt erzeugt.

#### **Foto-Modi**

#### **• Fotomodus**

Im Fotomodus drücken Sie den Auslöser, um Fotos mit der voreingestellten Fotoauflösung aufzunehmen.

#### **• Zeitrafferfoto-Modus**

In diesem Modus startet die Kamera automatisch einen Countdown und nimmt kontinuierlich Fotos in bestimmten Intervallen auf, bis Sie erneut den Auslöser drücken.

## <span id="page-10-0"></span>Bildstabilisierung

Die Brave 8 Action-Kamera kann dank ihrer elektronischen Bildstabilisierung (EIS4.0) und der SuperSmooth Stabilization-Algorithmen effizient Verwacklungen ausgleichen. Dies führt zu glatten und kristallklaren Videos. Diese Funktion eignet sich ideal für die Aufnahme von Szenen mit Aktivitäten wie Reiten, Skaten und dem Einsatz in der Hand.

Tipp: Die HyperSmooth-Stabilisierung ist ein aktualisierter Bildstabilisierungsmodus in der AKASO GO-App, der ultraglatte Aufnahmen liefert. Um dies zu erreichen, wird der HyperSmooth-Stabilisierungsalgorithmus über die AKASO GO-App angewendet. Für optimale SuperSmooth-Ergebnisse nehmen Sie das Video mit aktivierter HyperSmooth-Funktion auf und laden Sie anschließend das stabilisierte Video über die AKASO GO-App herunter.

## Schnelles Menü

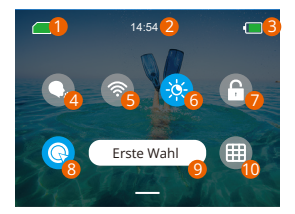

- 1 Speicherkartenkapazität
- 2 Uhrzeit
- 3 Batteriestand
- 4 Sprachsteuerung
- 5 Wifi
- Bildschirmhelligkeit (3 Stufen) 6
- Bildschirmsperre 7
- 8 Schnelle Videoaufnahme oder Eintasten-Aufnahme
- **9** Erste Wahl
- **10** Raster

## <span id="page-11-0"></span>System-Einstellungen

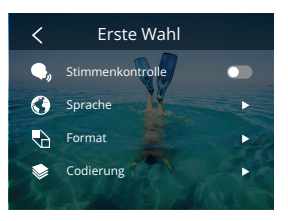

In den Systemeinstellungen können Sie Ihre Voreinstellungen und allgemeinen Einstellungen anpassen.

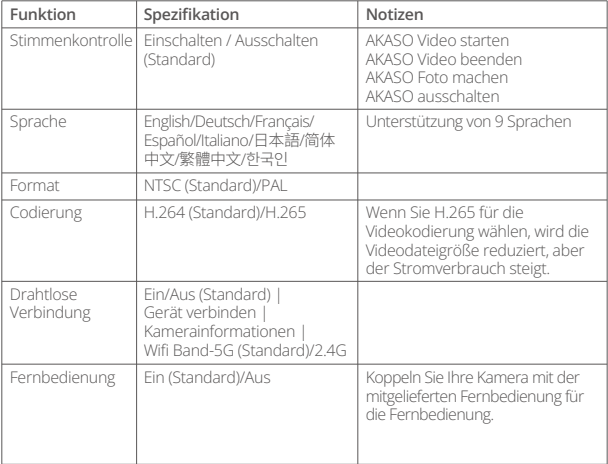

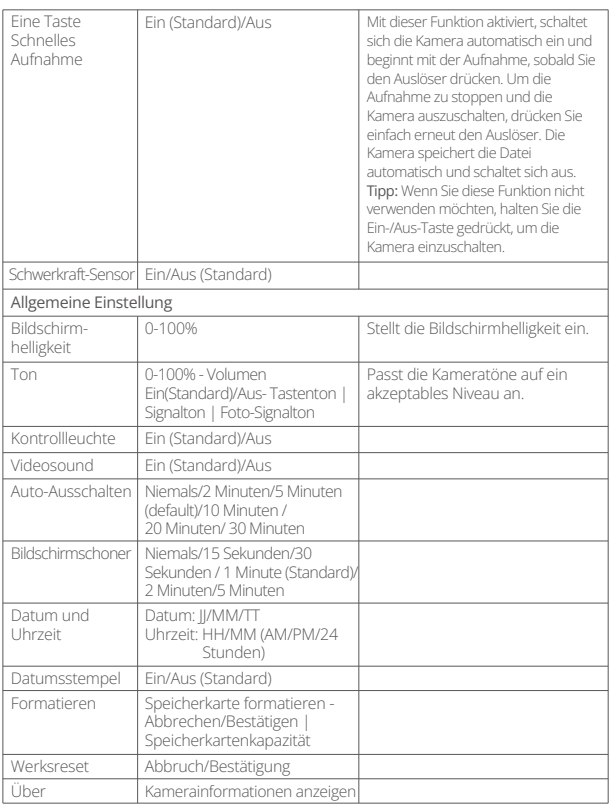

## <span id="page-13-0"></span>Auflösung Einstellen

Auf dem Vorschaubildschirm tippen Sie auf das Auflösungssymbol unten, um zum Bildschirm für die Auflösungseinstellungen zu gelangen. Wischen Sie dann nach links oder rechts, um die gewünschte Auflösung auszuwählen. Nachdem die Konfiguration abgeschlossen ist, wischen Sie nach unten, um den Bildschirm zu verlassen.

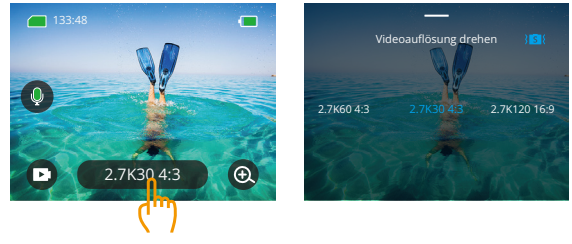

**• Video**

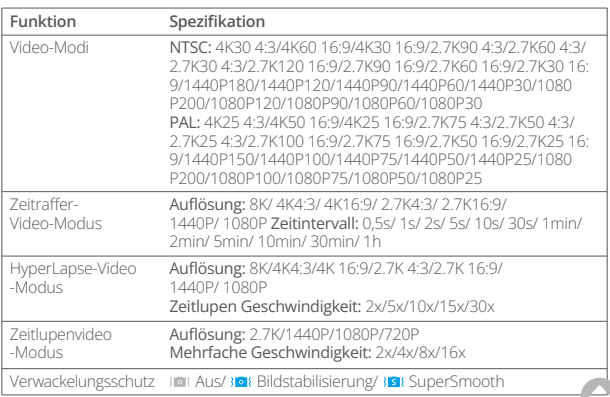

#### <span id="page-14-0"></span>**• Foto**

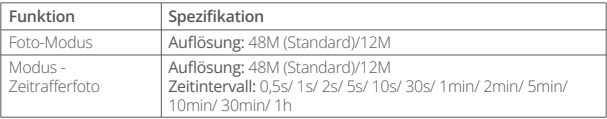

## Personalisierte Einstellungen

Wischen Sie auf dem Vorschaubildschirm nach oben, um die Video- oder Fotoeinstellungen aufzurufen. Die Einstellungen sind wie folgt:

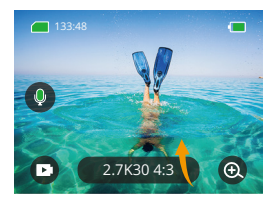

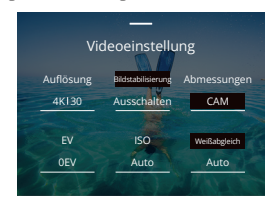

#### **• Video**

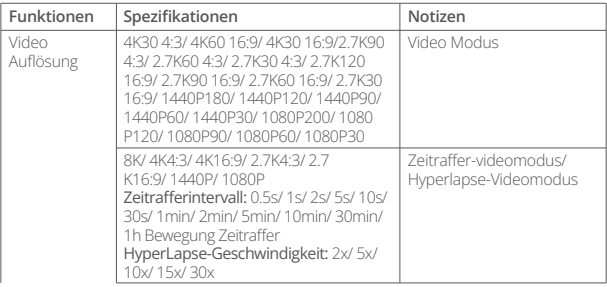

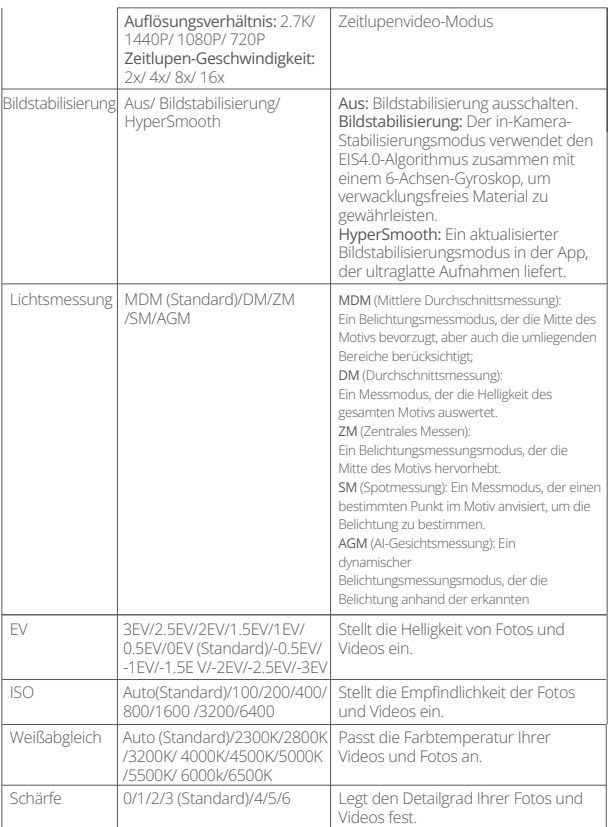

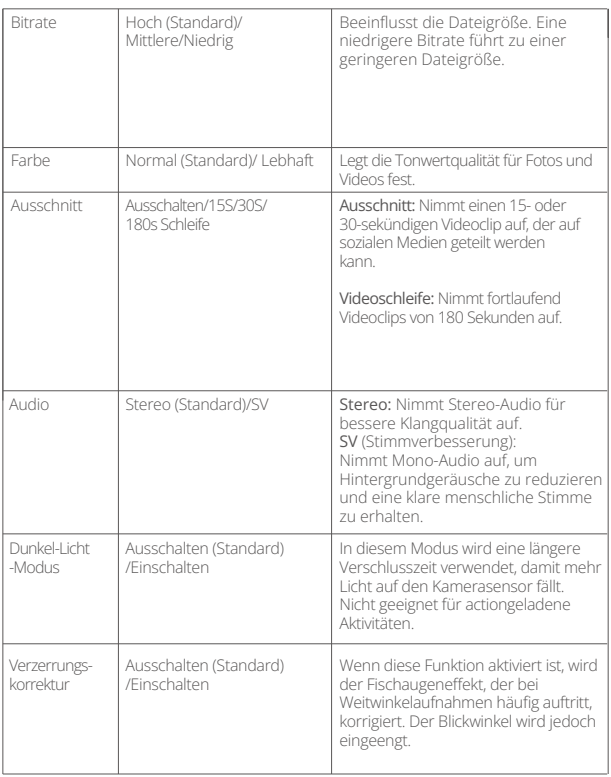

## **• Foto**

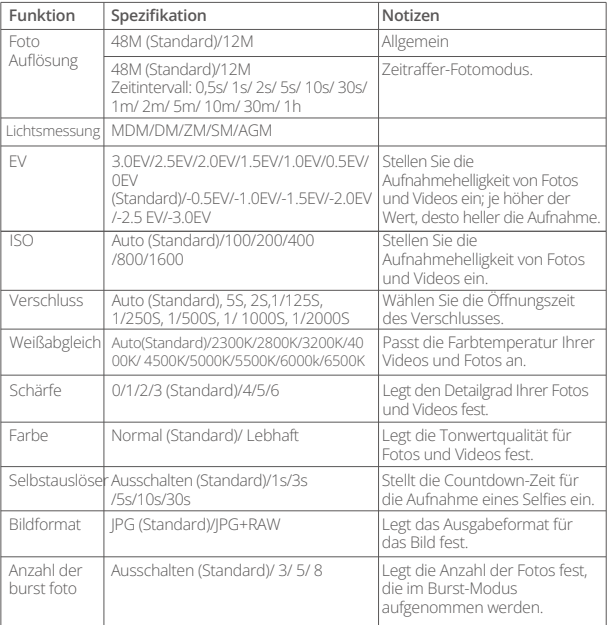

## <span id="page-18-0"></span>Verbindung zur AKASO GO App herstellen

Um Ihre Kamera mit der AKASO GO App zu verbinden, laden Sie bitte zuerst diese App aus dem App Store oder Google Play auf Ihr Smartphone herunter. Wenn Ihre Kamera mit der AKASO GO App verbunden ist, können Sie sie über Ihr Telefon steuern, um Fotos aufzunehmen oder Einstellungen zu ändern. Sie können auch Live-Vorschau anzeigen, Wiedergabe, Herunterladen, Bearbeiten und Teilen von Videos über diese App durchführen. Bitte befolgen Sie die folgenden Anweisungen, um Ihre Kamera mit der AKASO GO App zu verbinden.

#### 1. Schalten Sie das WLAN der Kamera ein:

Um das WLAN einzuschalten, tippen Sie auf das WLAN-Symbol im Schnellmenü oder aktivieren Sie "WLAN Verbindung" in den Einstellungen unter Präferenzenstellungen.

#### 2. Verbinden Sie sich mit dem WLAN:

Gehen Sie zu den WLAN-Einstellungen Ihres Telefons, suchen Sie die WLAN-SSID in der Liste und tippen Sie darauf. Geben Sie dann das Passwort 123456789 für die Verbindung ein.

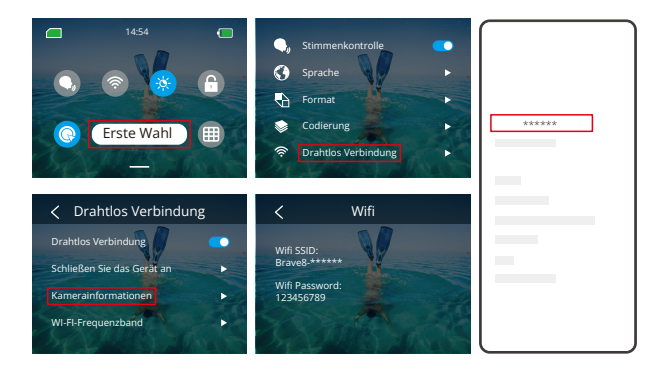

#### **DE**

#### Hinweis:

- ➀ Sobald das WLAN der Kamera verbunden ist, erscheint eine Benachrichtigung "Keine Internetverbindung" oder "Schwache Sicherheit", da die Datenverbindung des Telefons pausiert wird. Sie können dies ignorieren und die App-Verbindung fortsetzen.
- ➁ Wenn das WLAN erfolgreich verbunden ist, leuchtet die WLAN-Anzeige auf und der Bildschirm zeigt "Verbunden mit Brave \_xxxxx" an.
- ➂ Wenn das WLAN innerhalb von 5 Minuten nicht verbunden ist, wird es automatisch getrennt.

#### 3. Verbindung mit der AKASO GO App

- ➀ Öffnen Sie die AKASO GO App auf Ihrem Smartphone.
- ➁ Tippen Sie unten auf "Gerät" und dann oben links auf "Gerät hinzufügen".
- ➂ Wählen Sie "Brave 8" aus den Optionen aus.
- ➃ Suchen Sie das WLAN der Kamera und tippen Sie dann unten rechts auf "Verbinden".
- ➄ Tippen Sie unten rechts auf "Beitreten", um die Verbindung herzustellen.
- ➅ Tippen Sie unten auf "Verbinden". Ihre Kamera ist erfolgreich mit der AKASO GO App verbunden.

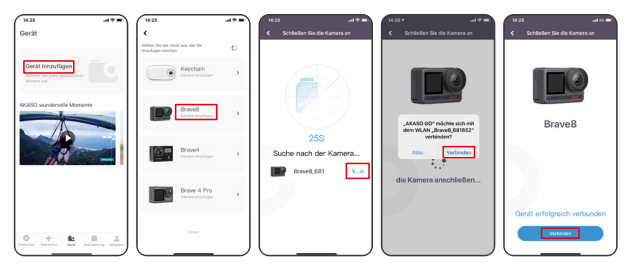

#### Tipp:

Wenn es Ihnen nicht gelungen ist, sich mit dem WLAN der Kamera zu verbinden, bestätigen Sie bitte, ob Sie das WLAN der Kamera erfolgreich eingeschaltet haben. Bitte tippen Sie auf die Option "Suchen", wenn Sie das WLAN der Kamera nicht finden können.

#### 4. Steuern Sie Ihre Kamera mit der AKASO GO App.

Mit der Telefon-App können Sie Videos oder Fotos aufnehmen, wiedergeben, herunterladen, löschen und bearbeiten.

#### 5. Trennen Sie die Verbindung mit der App.

Wenn Sie die Kamera von der App trennen möchten, tippen Sie auf das "X"-Symbol in der oberen linken Ecke der App oder drücken Sie die Modus-Taste, um das WLAN auszuschalten.

#### 6. HyperSmooth-Videos herunterladen.

Um ein HyperSmooth-Video zu erhalten, müssen Sie ein Video mit aktivierter HyperSmooth-Funktion aufnehmen und es dann von der App auf Ihr Telefon herunterladen. Befolgen Sie dazu die folgenden Schritte:

➀ Aktivieren Sie HyperSmooth in der App. Verbinden Sie die AKASO GO App mit der Kamera, tippen Sie auf das Einstellungssymbol  $\bullet$  in der oberen rechten Ecke, um auf das Einstellungsmenü der App zuzugreifen, und tippen Sie dann auf "Bildstabilisierung", um die Option "SuperSmooth" auszuwählen. Tipp: Sie können HyperSmooth auch auf der Kamera aktivieren.

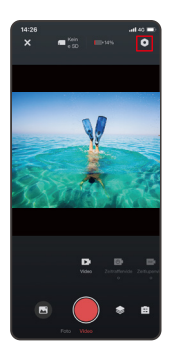

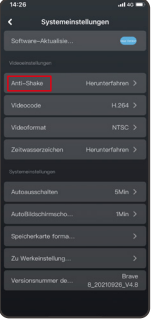

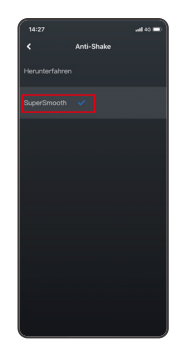

- ➁ Tippen Sie auf das Album-Symbol in der unteren linken Ecke, um den Wiedergabebildschirm zu öffnen. Wählen Sie das Video mit dem HyperSmooth-Symbol aus, um es im Vollbildmodus anzuzeigen, und tippen Sie dann auf das Symbol in der oberen rechten Ecke und wählen Sie "Herunterladen".
- ➂ Wählen Sie "SuperSmooth". Nachdem Sie den Download-Bildschirm geöffnet haben, warten Sie, bis der Download abgeschlossen ist.
- ④ Sobald der Herunterladen erfolgreich abgeschlossen ist, wird das Video vom HyperSmooth-Stabilisierungsalgorithmus verarbeitet. Bitte warten Sie.
- ➄ Sobald die Verarbeitung abgeschlossen ist, wird das Video in Ihrem Telefonalbum gespeichert.

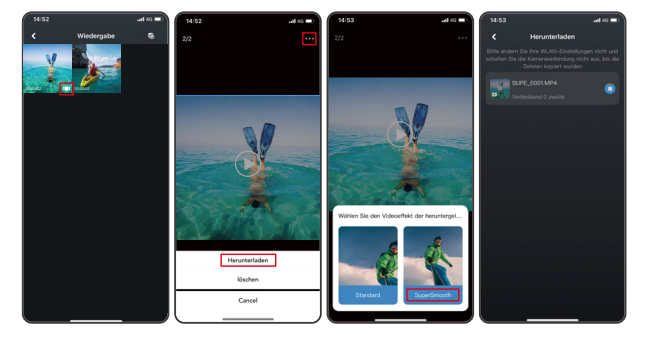

➀ Gehen Sie in den Systemeinstellungen der App auf "Firmware-Update". Ein Pop-up-Fenster wird angezeigt. Wählen Sie "Firmware aktualisieren" und klicken Sie auf "Herunterladen".

Hinweis: Stellen Sie vor dem Upgrade sicher, dass Sie die neueste AKASO GO App auf Ihrem Smartphone installiert haben und die Micro-SD-Karte in der Kamera eingelegt ist.Herunterladen.

 $\overline{\phantom{a}}$ 

Brave8

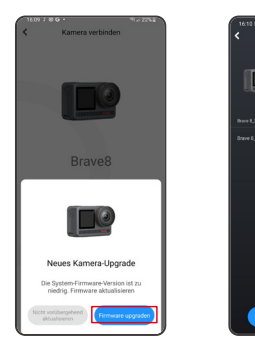

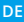

➁ Wenn Sie einen Hinweis zur Internetverbindung erhalten, tippen Sie auf "Netzwerke wechseln", um zur Netzwerkeinstellungsseite zu gelangen. Wechseln Sie dann zu einem verfügbaren Netzwerk und tippen Sie auf "OK".

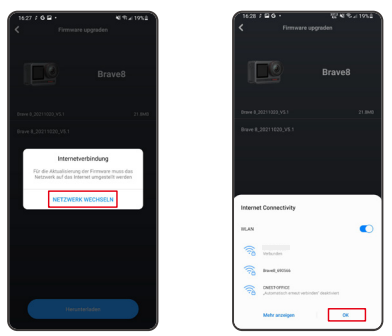

➂ Die App lädt automatisch das Upgrade-Paket herunter. Wenn der Download abgeschlossen ist, tippen Sie auf "Kamera verbinden". Es wird ein Hinweis "Mit Gerät verbinden" angezeigt. Tippen Sie auf "Verbinden".

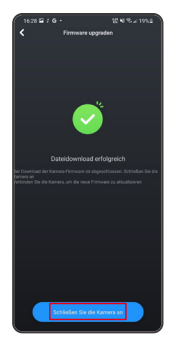

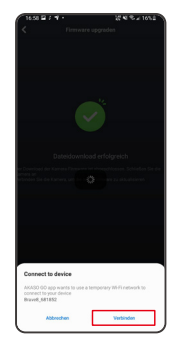

➃ Das System wird jetzt aktualisiert.

Hinweis: Dies dauert normalerweise etwa eine Minute. Bitte haben Sie Geduld. Wenn der Upgrade-Vorgang abgeschlossen ist, zeigt die App "Update erfolgreich" an. Tippen Sie auf "Jetzt ausprobieren", um die Kamera in der aktualisierten Version zu verwenden.

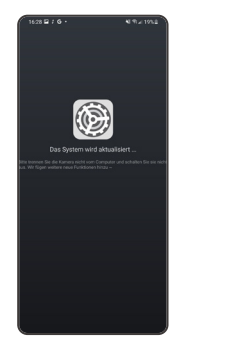

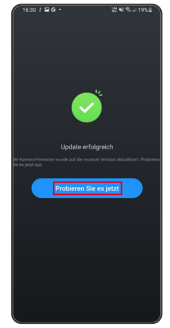

## <span id="page-25-0"></span>Wiedergabe Ihres Inhalts

Um Ihren Inhalt auf der Brave 8 Kamera wiederzugeben, befolgen Sie die folgenden Schritte:

- ➀ Wischen Sie vom Vorschaubildschirm nach links, um zum Wiedergabebildschirm zu gelangen, und tippen Sie dann auf das "Quadrat"-Symbol in der oberen linken Ecke, um zum Album-Bildschirm zu gelangen.
- ➁ Tippen Sie auf "Video" oder "Foto", um das Video- oder Fotoset für die Wiedergabe zu öffnen.
- ③ Tippen Sie auf die Datei, die Sie wiedergeben möchten, um sie im Vollbildmodus anzuzeigen. Tippen Sie dann auf das Wiedergabe-Symbol, und sie wird abgespielt.

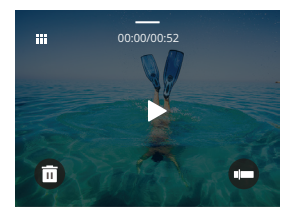

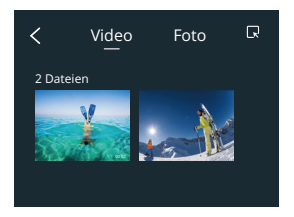

## Löschen Ihres Inhalts

Sie können Dateien aus dem Album-, Video- und Fotobildschirm löschen. Um Dateien vom Album-Bildschirm zu löschen, tippen Sie auf das Quadrat-Symbol in der oberen rechten Ecke, um die Datei(en) oder Löschung auszuwählen. Tippen Sie dann auf das Löschen-Symbol in der oberen rechten Ecke, gefolgt von der Option "Bestätigen", um die ausgewählten Dateien endgültig zu löschen.

Um Dateien vom Video-Bildschirm zu löschen, tippen Sie auf das Löschsymbol in der unteren linken Ecke der aktuellen Videodatei und wählen Sie die Option "Bestätigen", um das Löschen der ausgewählten Datei abzuschließen.

Um Dateien vom Fotobildschirm zu löschen, tippen Sie auf das Löschsymbol am unteren Rand der aktuellen Fotodatei und wählen Sie die Option "Bestätigen", um das Löschen der ausgewählten Datei abzuschließen.

## <span id="page-26-0"></span>USB-Verbindung herstellen

Sie können Ihre Kamera mit dem mitgelieferten USB-Kabel mit einem Computer verbinden. Auf dem Kamerabildschirm wird eine Nachricht mit 3 Verbindungsoptionen angezeigt. Wählen Sie "USB-Speicher", um eine Verbindung für den Dateitransfer zwischen Kamera und Computer herzustellen. Wählen Sie "Kameramodus", wenn Sie Ihre Kamera als Webcam verwenden möchten. Alternativ wählen Sie "Lademodus", um Ihre Kamera aufzuladen.

## Wartung der Kamera

Bitte beachten Sie die folgenden Hinweise, um die beste Leistung Ihrer Kamera zu erzielen:

- 1. Schütteln Sie die Kamera oder blasen Sie das Mikrofon aus, um Verunreinigungen aus den Mikrofonöffnungen zu entfernen, um eine optimale Tonqualität zu erzielen.
- 2. Wischen Sie das Objektiv mit einem weichen, fusselfreien Tuch ab, um es zu reinigen.
- 3. Keine Gegenstände um das Objektiv herum platzieren.
- 4. Berühren Sie das Objektiv nicht direkt mit Ihren Fingern.
- 5. Halten Sie die Kamera von Stürzen und Stößen fern, da hierdurch die Teile im Inneren beschädigt werden können.
- 6. Halten Sie die Kamera von hohen Temperaturen und starker Sonneneinstrahlung fern.

## Wartung der Batterie

Wenn der Akku während der Aufnahme 0 % Energie erreicht, speichert die Kamera die Datei und schaltet sich aus.

Um die Lebensdauer des Akkus zu verlängern, befolgen Sie bitte nach Möglichkeit die folgenden Richtlinien:

- Schalten Sie drahtlose Verbindungen aus, wenn Sie die Kamera nicht benutzen.
- Nehmen Sie Videos mit niedrigeren Bildraten und Auflösungen auf.
- Verwenden Sie die Bildschirmschutzeinstellung.

#### **Lagerung und Betrieb des Akkus**

• Wenn Sie sie über einen längeren Zeitraum lagern, stellen Sie sicher, dass die Batterie zu 50-60% aufgeladen ist. Laden Sie sie alle 3 Monate auf und entlad[en](#page-1-0) Sie die Batterie alle 6 Monate.

- <span id="page-27-0"></span>**DE**
	- Lagern Sie die Batterie nicht zusammen mit Metallgegenständen wie Münzen, Schlüsseln oder Halsketten. Wenn die Batteriekontakte in Kontakt mit Metallgegenständen kommen, kann ein Kurzschluss zu einem Brand führen.
	- Lagern Sie die Batterie an trockenen Orten, fern von potenziellen physischen Schäden durch Drücken oder Kollisionen.
	- Vermeiden Sie die Verwendung oder Lagerung der Batterie bei hohen Temperaturen, wie beispielsweise in direktem Sonnenlicht oder einem heißen Fach. Die Batterie erhitzt sich in diesen Bedingungen, funktioniert fehlerhaft oder hat eine verkürzte Lebensdauer.
	- Vermeiden Sie die Verwendung oder Lagerung der Batterie in Umgebungen mit niedrigen Temperaturen, da dies die Batterielebensdauer verkürzen oder zu Fehlfunktionen führen kann.
	- Meiden Sie Umgebungen mit starken statischen oder magnetischen Feldern, da diese die schützende Einheit der Batterie beeinträchtigen können und Sicherheitsrisiken darstellen.
	- Wenn die Batterie Gerüche abgibt, überhitzt, die Farbe ändert, sich verformt oder Anomalien aufweist, stellen Sie die Verwendung ein und entfernen Sie sie umgehend aus der Kamera oder dem Batterieladegerät, unabhängig davon, ob sie verwendet, aufgeladen oder gelagert wird.
	- Isolieren Sie gebrauchte Elektroden sicher, um potenzielle Gefahren zu vermeiden.

## Fernbedienung

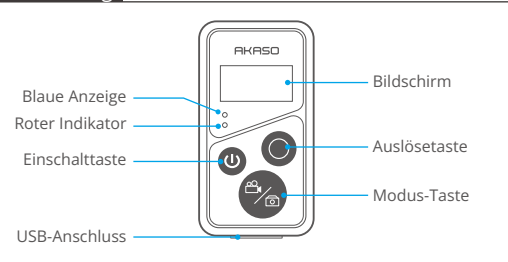

**DE**

Sobald Ihre Kamera erfolgreich mit der Fernbedienung verbunden ist, können Sie die Kamera über die Fernbedienung fernsteuern, um Fotos aufzunehmen, Videos aufzuzeichnen und vieles mehr. Unten finden Sie eine Liste mit Bedienungsanleitungen zur Verwendung der Fernbedienung.

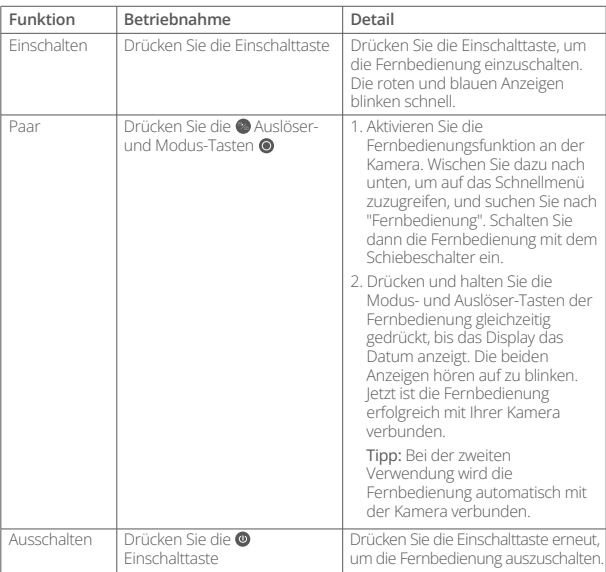

#### **1. Ein- oder Ausschalten / Paar**

#### **2. Verwendung der Auslösertaste**

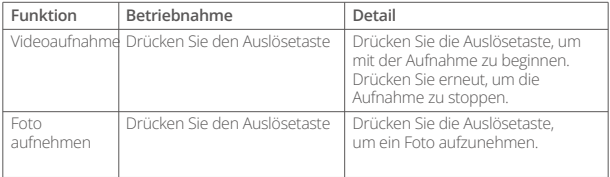

#### **3. Modus wechseln**

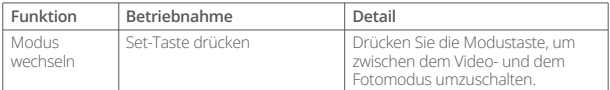

## **4. Kamera ausschalten**

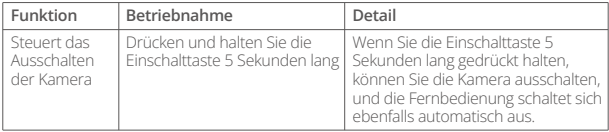

#### **5. Anzeige des Status der Indikatoren**

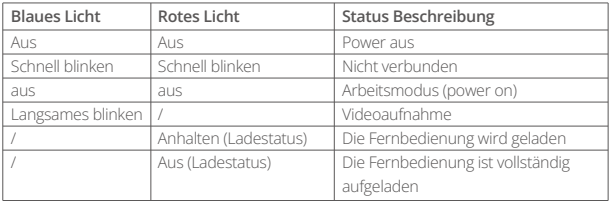

#### <span id="page-30-0"></span>**DE**

## Montage Ihrer Kamera

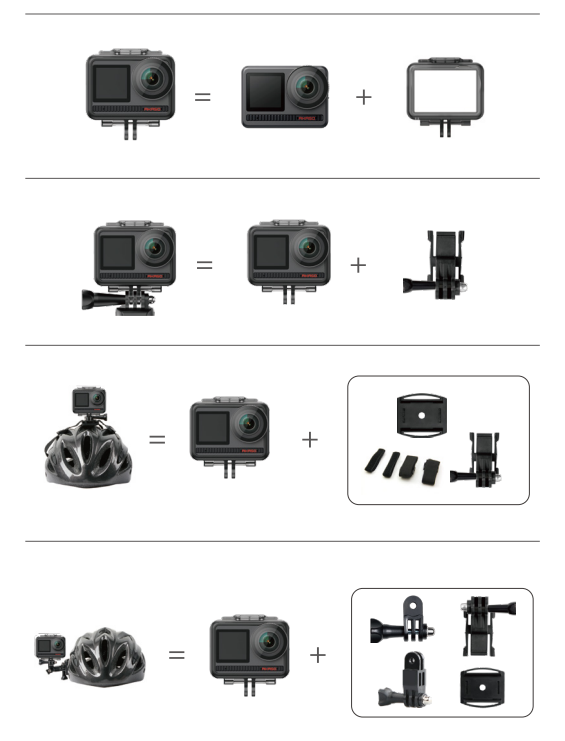

<span id="page-31-0"></span>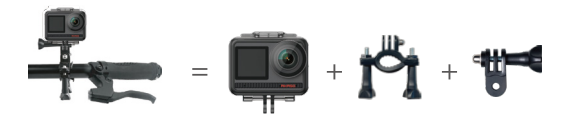

## Kontaktieren Sie uns

Wenn Sie Fragen zu AKASO-Produkten haben, können Sie uns gerne kontaktieren. Wir werden innerhalb von 24 Stunden antworten.

**E-Mail: cs@akasotech.com**

**Web: www.akasotech.com**